## MATLAB® Production Server™ **Getting Started**

# MATLAB®

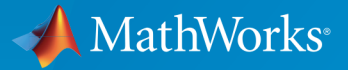

 $(\widehat{\mathsf{R}})$ 

R2015a

#### How to Contact MathWorks

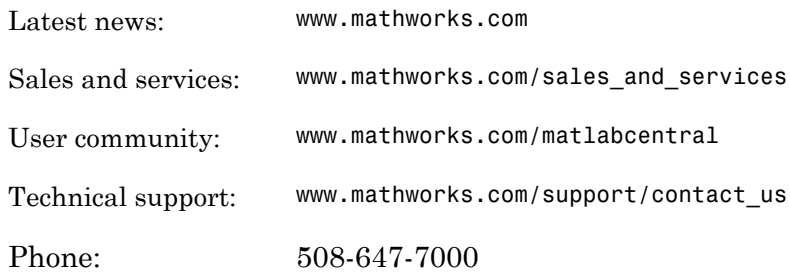

The MathWorks, Inc. 3 Apple Hill Drive Natick, MA 01760-2098

 $\boldsymbol{\mathcal{D}}$ 

 $\blacktriangleright\!\!\!\blacktriangleleft$ 

#### *MATLAB® Production Server™ Getting Started Guide*

#### © COPYRIGHT 2012–2015 by The MathWorks, Inc.

The software described in this document is furnished under a license agreement. The software may be used or copied only under the terms of the license agreement. No part of this manual may be photocopied or reproduced in any form without prior written consent from The MathWorks, Inc.

FEDERAL ACQUISITION: This provision applies to all acquisitions of the Program and Documentation by, for, or through the federal government of the United States. By accepting delivery of the Program or Documentation, the government hereby agrees that this software or documentation qualifies as commercial computer software or commercial computer software documentation as such terms are used or defined in FAR 12.212, DFARS Part 227.72, and DFARS 252.227-7014. Accordingly, the terms and conditions of this Agreement and only those rights specified in this Agreement, shall pertain to and govern the use, modification, reproduction, release, performance, display, and disclosure of the Program and Documentation by the federal government (or other entity acquiring for or through the federal government) and shall supersede any conflicting contractual terms or conditions. If this License fails to meet the government's needs or is inconsistent in any respect with federal procurement law, the government agrees to return the Program and Documentation, unused, to The MathWorks, Inc.

#### **Trademarks**

MATLAB and Simulink are registered trademarks of The MathWorks, Inc. See [www.mathworks.com/trademarks](http://www.mathworks.com/trademarks) for a list of additional trademarks. Other product or brand names may be trademarks or registered trademarks of their respective holders.

#### **Patents**

MathWorks products are protected by one or more U.S. patents. Please see [www.mathworks.com/patents](http://www.mathworks.com/patents) for more information.

#### Revision History

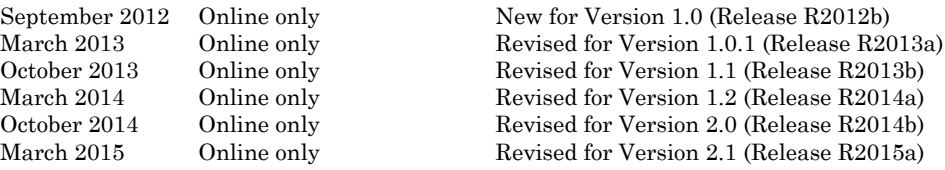

### **Contents**

#### **[Overview](#page-6-0)**

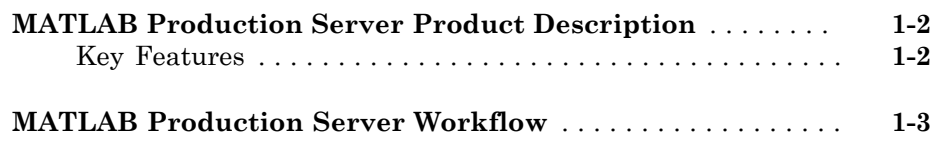

#### **[Installation](#page-12-0)**

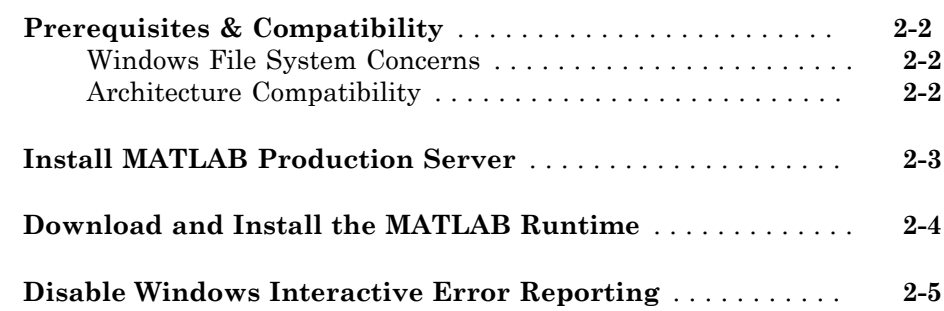

#### **[Set Up](#page-18-0)**

#### [3](#page-18-0)

[1](#page-6-0)

 $2\lceil$  $2\lceil$ 

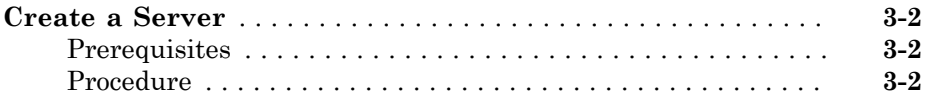

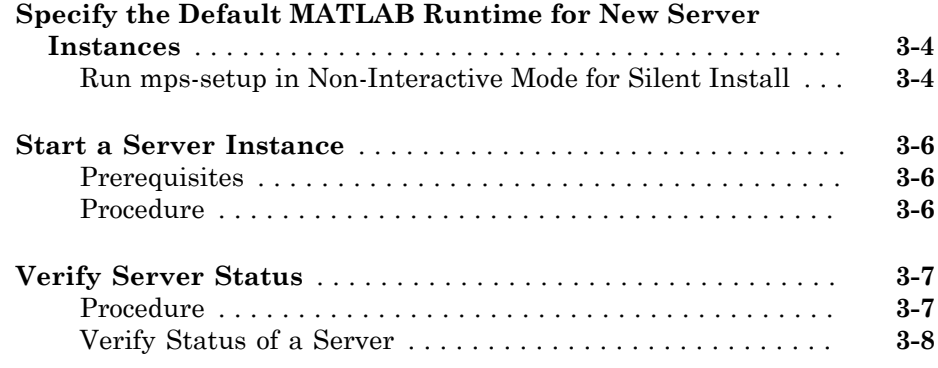

#### **[Licensing](#page-26-0)**

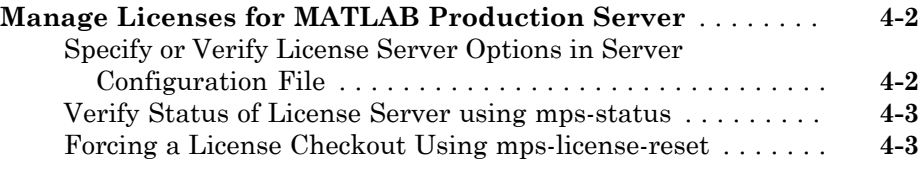

#### **[Deploying an Application](#page-30-0)**

## $5<sub>1</sub>$  $5<sub>1</sub>$

 $4<sup>7</sup>$  $4<sup>7</sup>$ 

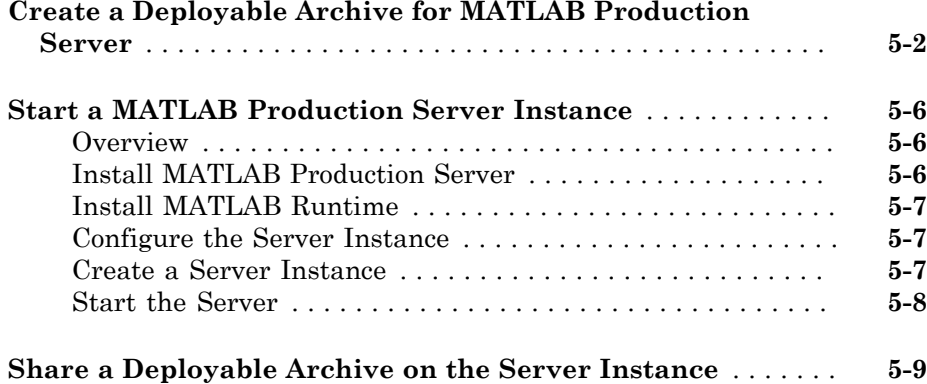

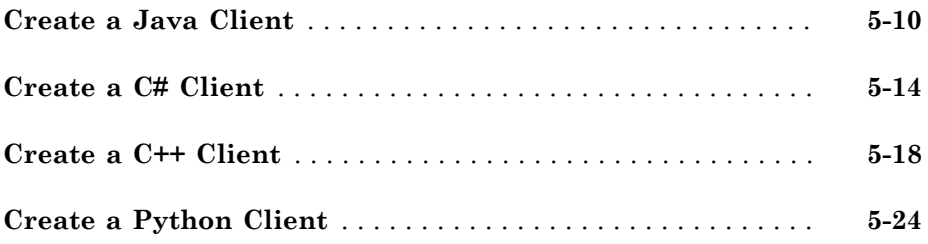

### <span id="page-6-0"></span>**Overview**

• ["MATLAB Production Server Product Description" on page 1-2](#page-7-0)

1

• ["MATLAB Production Server Workflow" on page 1-3](#page-8-0)

#### MATLAB Production Server Product Description Run MATLAB analytics as a part of web, database, and enterprise applications

<span id="page-7-0"></span>MATLAB Production Server lets you run MATLAB programs within your production systems, enabling you to incorporate custom analytics in enterprise applications. Web, database, desktop, and enterprise applications request MATLAB analytics running on MATLAB Production Server via a lightweight client library. A server-based deployment ensures that users access the latest version of your analytics automatically, with client connections that can be protected with SSL encryption.

You use MATLAB Compiler™ to package programs and deploy them directly to MATLAB Production Server without recoding or creating custom infrastructure. MATLAB Production Server runs on multiprocessor and multicore servers, providing low-latency processing of concurrent work requests. You can deploy the product on additional server nodes to scale capacity and provide redundancy.

#### <span id="page-7-1"></span>Key Features

- Production deployment of MATLAB programs without recoding or creating custom infrastructure
- Scalable performance and management of MATLAB analytics and run times
- Lightweight client library for secure access to analytics by enterprise applications
- Centralized analytic service accessible from .NET, Java® , C/C++, and Python environments
- Microsoft® Excel® add-ins for calling remote analytics using MATLAB Builder™ EX
- Isolation of MATLAB processes from other system elements

#### MATLAB Production Server Workflow

<span id="page-8-0"></span>The following figure illustrates the basic workflow to deploy MATLAB code using MATLAB Production Server.

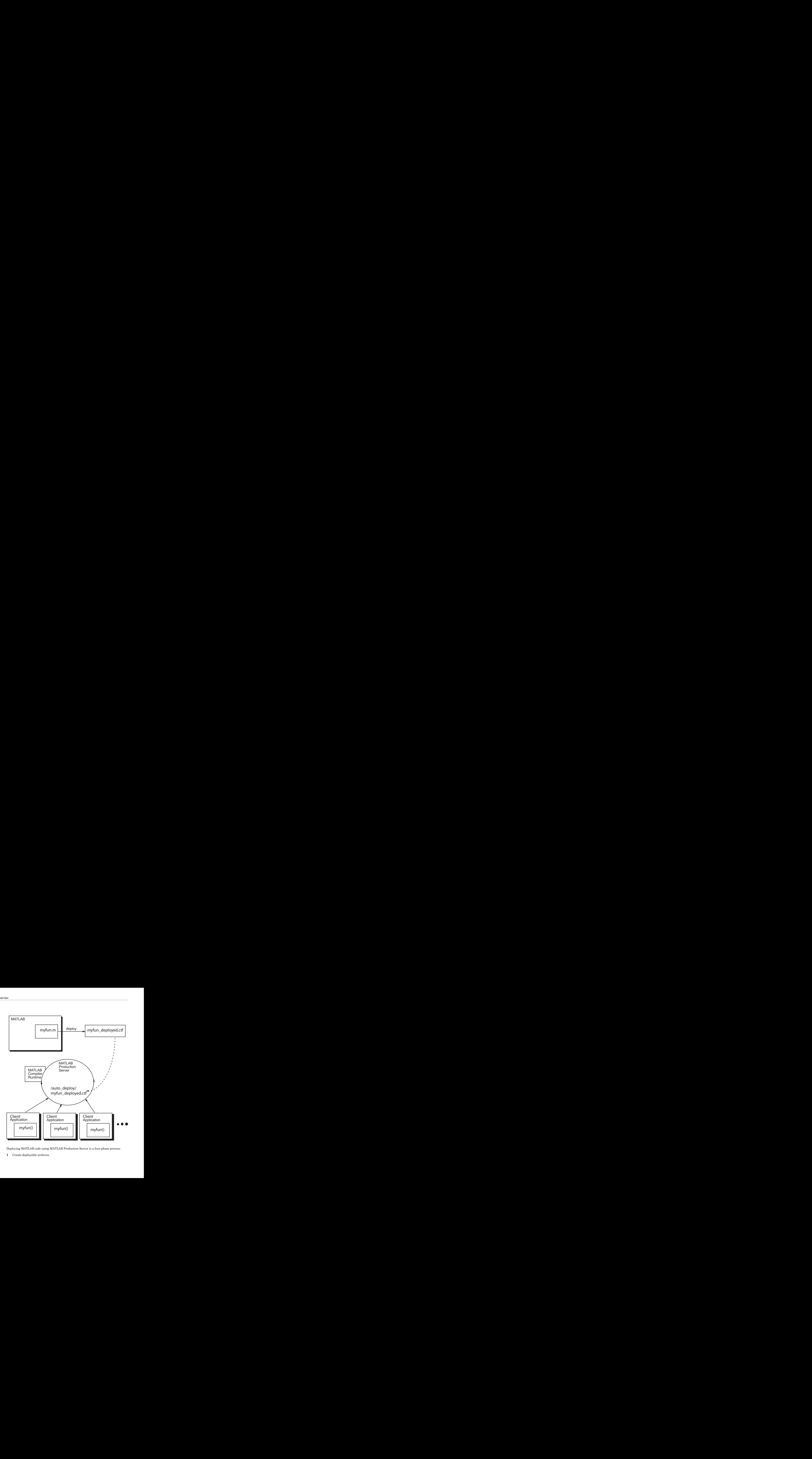

Deploying MATLAB code using MATLAB Production Server is a four-phase process:

1 Create deployable archives.

MATLAB users write MATLAB functions and compile them into deployable archives using MATLAB Compiler.

2 Deploying the archives to an instance of the MATLAB Production Server.

Server administrators take the deployable archives and deploy them into one or more instances of the MATLAB Production Server. In addition to adding the archive to a server's deployment folder, the server administrator might need to:

- Install a server instance.
- Set up licenses for a server instance.
- Configure a server instance.
- Install a MATLAB Runtime into a server instance.
- 3 Write client applications that use deployed MATLAB code via the server.

Application developers use MATLAB Production Server client APIs to write applications that use MATLAB code.

4 Install client applications on end-user computers.

Application installers distribute the client applications to the end-users.

## <span id="page-12-0"></span>**Installation**

- [" Prerequisites & Compatibility" on page 2-2](#page-13-0)
- ["Install MATLAB Production Server" on page 2-3](#page-14-0)
- ["Download and Install the MATLAB Runtime" on page 2-4](#page-15-0)
- ["Disable Windows Interactive Error Reporting" on page 2-5](#page-16-0)

#### Prerequisites & Compatibility

<span id="page-13-0"></span>In this section...

["Windows File System Concerns" on page 2-2](#page-13-1)

<span id="page-13-1"></span>["Architecture Compatibility" on page 2-2](#page-13-2)

#### Windows File System Concerns

If you plan to install on Windows, ensure that the system on which you install MATLAB Production Server does not depend on access to files located on a network drive. For stable results in a production environment, servers created with MATLAB Production Server should always have *local* access to the deployable archives that they host.

#### <span id="page-13-2"></span>Architecture Compatibility

Consider if the computers running MATLAB, as well as server instances of MATLAB Production Server that host your code, are 32-bit or 64-bit.

Your operating system and bit architectures must be compatible (or ideally, the same) across machines running MATLAB Production Server and your deployed components.

For additional compatibility considerations, see the MATLAB documentation.

Note: You can install a 32-bit image of MATLAB Production Server on a 64-bit version of  $\text{Windows}^\circledR.$ 

If you do so, you will receive a message prompting you to run set MPS\_ARCH=win32.

#### Install MATLAB Production Server

- <span id="page-14-0"></span>**1** Insert the installation DVD into your computer. If the MathWorks<sup>®</sup> Installer does not automatically start, run setup.exe.
- 2 Follow the instructions in the Installation Wizard. For help completing the wizard, see the *MATLAB Installation Guide*. As you run the installation wizard, note the following:
	- If you do not already have the License Manager installed, you must install it.
	- If you install the product using the internet, you will be taken to the Licensing Center to complete the licensing process.

#### Download and Install the MATLAB Runtime

<span id="page-15-0"></span>The MATLAB Runtime is a standalone set of shared libraries that enables the execution of compiled MATLAB applications or components on computers that do not have MATLAB installed. MATLAB Production Server requires an MATLAB Runtime instance to execute the deployed MATLAB applications it hosts.

Note: Download and install the required version of the MATLAB Runtime from the Web at<http://www.mathworks.com/products/compiler/mcr>.

In order to host a deployable archive created with the Server Archive Compiler, you install a version of the MATLAB Runtime that is compatible with the version of MATLAB you used to create your archive.

For more information about the MATLAB compiler , including alternate methods of installing it, see "Install MATLAB Runtime".

#### Disable Windows Interactive Error Reporting

<span id="page-16-0"></span>If the system on which you are running MATLAB Production Server is not monitored frequently, you may want to disable Windows Interactive Error Reporting, using the DontShowUI Windows Error Reporting (WER) setting, to avoid processing disruptions.

See [WER Settings for Windows Development](http://msdn.microsoft.com/en-us/library/windows/desktop/bb513638(v=vs.85).aspx) at http://msdn.microsoft.com/enus/library/windows/ desktop/bb513638(v=vs.85).aspx for complete information.

## <span id="page-18-0"></span>Set Up

- ["Create a Server" on page 3-2](#page-19-0)
- ["Specify the Default MATLAB Runtime for New Server Instances" on page 3-4](#page-21-0)
- ["Start a Server Instance" on page 3-6](#page-23-0)
- ["Verify Server Status" on page 3-7](#page-24-0)

#### Create a Server

#### <span id="page-19-0"></span>In this section...

["Prerequisites" on page 3-2](#page-19-1)

<span id="page-19-1"></span>["Procedure" on page 3-2](#page-19-2)

#### **Prerequisites**

Before creating a server, ensure you have:

- Installed MATLAB Production Server software.
- Added the script folder to your system PATH environment variable. Doing so enables you to run server commands such as mps-new from any folder on your system.

Note: You can run server commands from the script folder. The script folder is located at *\$MPS\_INSTALL*\script, where *\$MPS\_INSTALL* is the location where MATLAB Production Server is installed. For example, on Windows, the default location is: C:\Program Files\MATLAB\MATLAB Production Server \*ver*\script. *ver* is the version of MATLAB Production Server.

#### <span id="page-19-2"></span>Procedure

Before you can deploy your MATLAB code with MATLAB Production Server, you need to create a server to host your deployable archive.

A server instance is considered to be one unique *configuration* of the MATLAB Production Server product. Each configuration has its own parameter settings file  $(main\text{ config})$  as well as its own set of diagnostic files.

To create a server configuration or *instance*, do the following:

- 1 From the system command prompt, navigate to where you want to create your server instance.
- 2 Enter the mps-new command from the system prompt:

```
mps-new [path/]server_name [-v]
where:
```
• *path* is the path to the server instance and configuration you want to create for use with the MATLAB Production Server product. When specifying a path, ensure the path ends with the *server\_name*.

If you are creating a server instance in the current folder, you do not need to specify a full path. Only specify the server name.

- *server\_name* is the name of the server instance and configuration you want to create.
- -v enables verbose output, giving you information and status about each folder created in the server configuration.

Upon successful completion of the command, MATLAB Production Server creates a new server instance.

#### Specify the Default MATLAB Runtime for New Server Instances

<span id="page-21-0"></span>Each server that you create with MATLAB Production Server has its own configuration file that defines various server management criteria.

The mps-setup command line wizard searches for MATLAB Runtime instances and sets the default path to the MATLAB Runtime for all server instances you create with the product.

To run the command line wizard, do the following after first downloading and performing the "Download and Install the MATLAB Runtime":

- 1 Ensure you have logged on with administrator privileges.
- 2 At the system command prompt, run mps-setup from the script folder.

Alternately, add the script folder to your system PATH environment variable to run mps-setup from any folder on your system. The script folder is located at *\$MPS\_INSTALL*\script, where *\$MPS\_INSTALL* is the location in which MATLAB Production Server is installed. For example, on Windows, the default location is C: \Program Files\MATLAB\MATLAB Production Server\*ver*\script\mpssetup.

*ver* is the version of MATLAB Production Server to use.

3 Follow the instructions in the command line wizard.

The wizard will search your system and display installed MATLAB Runtime instances.

4 Enter y to confirm or n to specify a default MATLAB Runtime for all server configurations created with MATLAB Production Server.

If mps-setup cannot locate an installed MATLAB Runtime on your system, you will be prompted to enter a path name to a valid instance.

#### <span id="page-21-1"></span>Run mps-setup in Non-Interactive Mode for Silent Install

You can also run mps-setup without interactive command input for silent installations.

To run mps-setup, specify the path name of the MATLAB Runtime as a command line argument. For example, on Windows:

mps-setup "C:\Program Files\MATLAB\MATLAB Compiler Runtime\*mcrver*"

*mcrver* is the version of the MATLAB Runtime to use.

#### Start a Server Instance

#### <span id="page-23-0"></span>In this section...

["Prerequisites" on page 3-6](#page-23-1)

<span id="page-23-1"></span>["Procedure" on page 3-6](#page-23-2)

#### **Prerequisites**

Before attempting to start a server, verify that you have:

- Installed the MATLAB Runtime
- [Created a server instance](#page-19-0)
- <span id="page-23-2"></span>• [Specified the default MATLAB Runtime for the instance](#page-21-0)

#### Procedure

To start a server instance, complete the following steps:

- 1 Open a system command prompt.
- 2 Enter the mps-start command:

```
mps-start [-C path/]server_name [-f]
```
where:

- -C *path*/ Path to the server instance you want to create. *path* should end with the server name.
- *server* name Name of the server instance you want to start or stop.
- -f Forces command to succeed, regardless or whether the server is already started or stopped.

Upon successful completion of the command, the server instance is active.

Note: If needed, use the mps-status command to verify the server is running.

#### Verify Server Status

#### <span id="page-24-0"></span>In this section...

["Procedure" on page 3-7](#page-24-1)

<span id="page-24-1"></span>["Verify Status of a Server" on page 3-8](#page-25-0)

#### Procedure

To verify the status of a server instance, complete the following steps:

- 1 Open a system command prompt.
- 2 Enter the following command:

mps-status [-C *path*/]*server\_name*

where:

- -C *path*/ Path to the server instance and configuration you want to create. *path* should end with the server name.
- *server* name Name of the server instance and configuration you want to start or stop.

Upon successful completion of the command, the server status displays.

#### <span id="page-24-2"></span>License Server Status Information

In addition to the status of the server, mps-status also displays the status of the license server associated with the server you are verifying.

Possible statuses and their meanings follow:

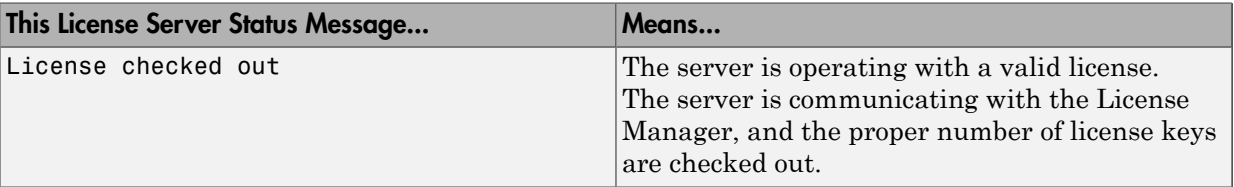

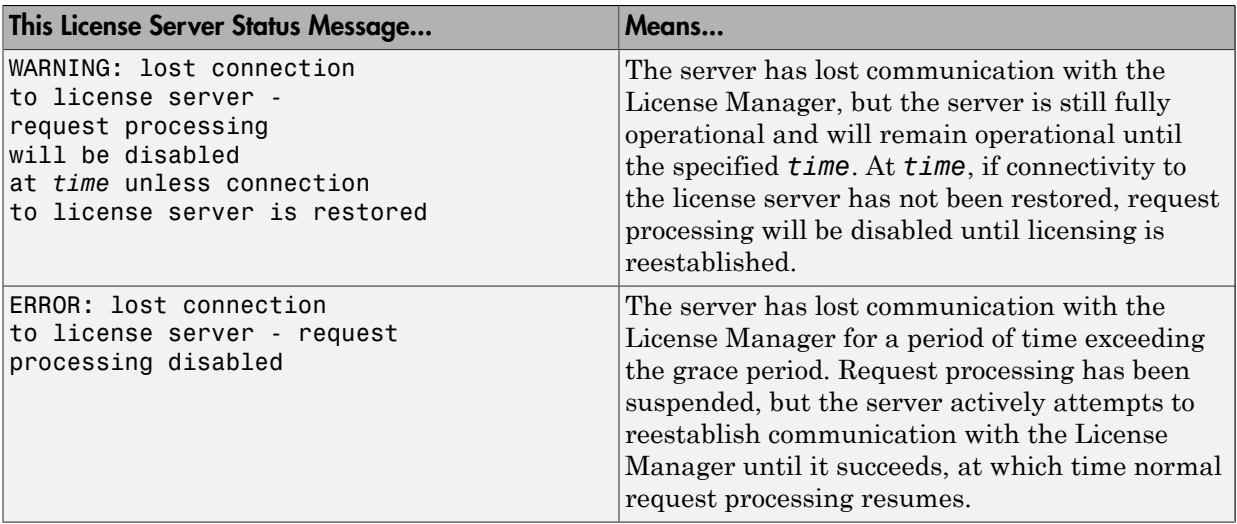

#### <span id="page-25-0"></span>Verify Status of a Server

This example shows how to verify the status of the server instance you started in the previous example.

In this example, you verify the status of **prod** server 1, from a location other than the server instance folder (C:\tmp\prod\_server\_1).

- 1 Open a system command prompt.
- 2 To verify prod server 1 is running, enter this command:

mps-status -C \tmp\prod\_server\_1

If prod server 1 is running, the following status is displayed:

\tmp\prod\_server\_1 STARTED license checked out

This output confirms prod server 1 is running and the server is operating with a valid license.

For more information on the STOPPED status, see mps-stop and mps-restart.

For more information about license status messages, see ["License Server Status](#page-24-2) [Information" on page 3-7.](#page-24-2)

## <span id="page-26-0"></span>Licensing

4

#### Manage Licenses for MATLAB Production Server

<span id="page-27-0"></span>Complete instructions for installing License Manager can be found in the *MATLAB Installation Guide*.

In addition to following instructions in the License Center to obtain and activate your license, do the following in order to set up and manage licensing for MATLAB Production Server:

#### <span id="page-27-1"></span>Specify or Verify License Server Options in Server Configuration File

Specify or verify values for License Server options in the server configuration file (main config). You create a server by using the mps-new command.

Edit the configuration file for the server. Open the file *server\_name*/config/ main config and specify or verify parameter values for the following options. See the comments in the server configuration file for complete instructions and default values.

• license — Configuration option to specify the license servers and/or the license files. You can specify multiple license servers including port numbers (*port\_number*@*license\_server\_name*), as well as license files, with one entry in main config. List where you want the product to search, in order of precedence, using semi-colons (;) as separators on Windows or colons (:) as separators on Linux.

For example, on a Linux system, you specify this value for license:

--license 27000@hostA:/opt/license/license.dat:27001@hostB:./license.dat The system searches these resources in this order:

- 1 27000@hostA: (hostA configured on port 27000)
- 2 /opt/license/license.dat (local license data file)
- 3 27001@hostB: (hostB configured on port 27001)
- 4 ./license.dat (local license data file)
- license-grace-period The maximum length of time MATLAB Production Server responds to HTTP requests, after license server heartbeat has been lost. See FLEXIm<sup>®</sup> documentation for more on heartbeats and related license terminology.
- license-poll-interval The interval of time that must pass, after license server heartbeat has been lost and MATLAB Production Server stops responding to HTTP requests, before license server is polled, to verify and checkout a valid license.

Polling occurs at the interval specified by license-poll-interval until license has been successfully checked-out. See FLEXlm documentation for more on heartbeats and related license terminology.

#### <span id="page-28-0"></span>Verify Status of License Server using mps-status

When you enter an mps-status command, the status of the server *and* the associated license is returned.

For detailed descriptions of these status messages, see "License Server Status Information".

#### <span id="page-28-1"></span>Forcing a License Checkout Using mps-license-reset

Use the mps-license-reset command to force MATLAB Production Server to checkout a license. You can use this command at any time, providing you do not want to wait for MATLAB Production Server to verify and checkout a license at an interval established by a server configuration option such as license-grace-period or license-pollinterval.

## <span id="page-30-0"></span>Deploying an Application

- ["Create a Deployable Archive for MATLAB Production Server" on page 5-2](#page-31-0)
- ["Start a MATLAB Production Server Instance" on page 5-6](#page-35-0)
- ["Share a Deployable Archive on the Server Instance" on page 5-9](#page-38-0)
- ["Create a Java Client" on page 5-10](#page-39-0)
- ["Create a C# Client" on page 5-14](#page-43-0)
- ["Create a C++ Client" on page 5-18](#page-47-0)
- ["Create a Python Client" on page 5-24](#page-53-0)

#### Create a Deployable Archive for MATLAB Production Server

<span id="page-31-0"></span>This example shows how to create a deployable archive for MATLAB Production Server using a MATLAB function. You can then hand the generated archive to a system administrator who will deploy it into MATLAB Production Server.

To create a deployable archive:

- 1 In MATLAB, examine the MATLAB code that you want to deploy.
	- a Open addmatrix.m.

```
function a = addmatrix(a1, a2)
```
 $a = a1 + a2;$ **b** At the MATLAB command prompt, enter addmatrix(1,2).

The output appears as follows:

ans  $=$ 

3

- 2 Open the **Production Server Compiler** app.
	- a On the toolstrip, select the **Apps** tab.
	- **b** Click the arrow on the far right of the tab to open the apps gallery.
	- c Click **Production Server Compiler**.

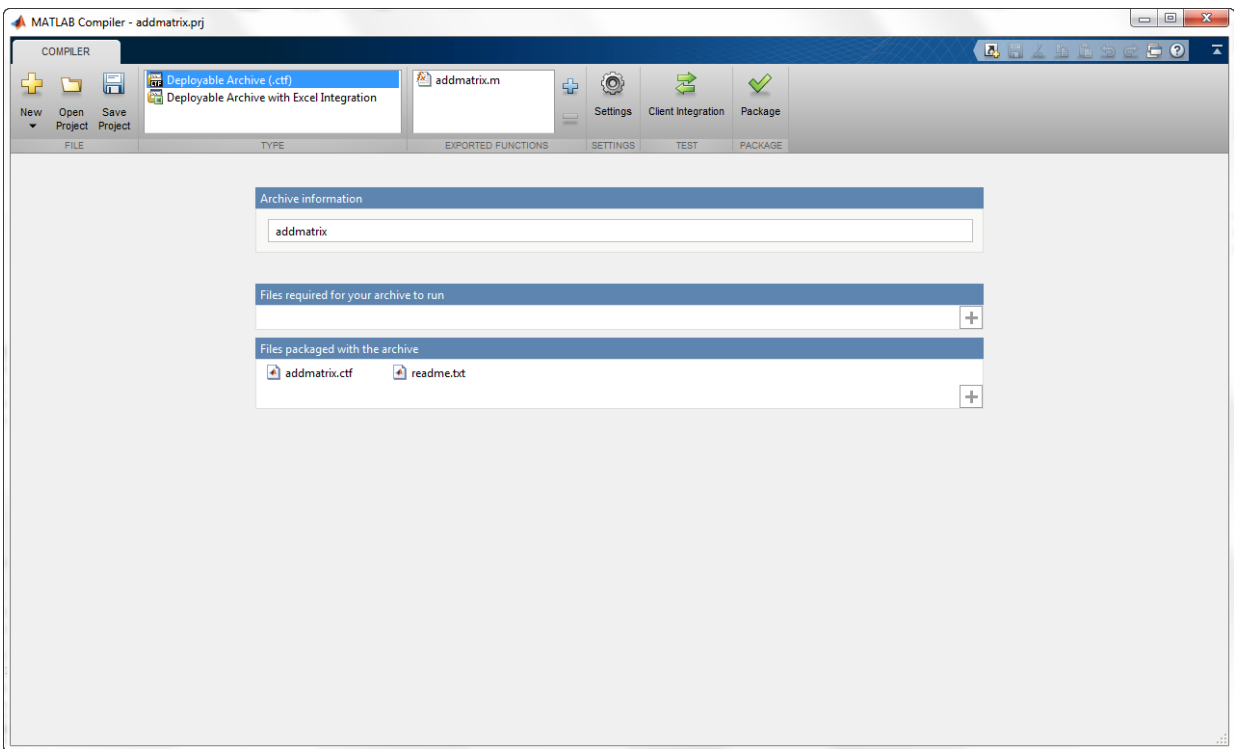

3 In the **Application Type** section of the toolstrip, select **Deployable Archive** from the list.

Note: If the **Application Type** section of the toolstrip is collapsed, you can expand it by clicking the down arrow .

- 4 Specify the MATLAB functions you want to deploy.
	- a In the **Exported Functions** section of the toolstrip, click the plus button.

Note: If the **Exported Functions** section of the toolstrip is collapsed, you can expand it by clicking the down arrow.

 $b$  Using the file explorer, locate and select the addmatrix.m file.

addmatrix.m is located in *matlabroot*\extern\examples\compiler.

c Click **Open** to select the file and close the file explorer.

**addmatrix.m** is added to the field. A minus button will appear below the plus button.

5 Explore the main body of the project window.

The project window is divided into the following areas:

- **Archive Information** Editable information about the deployed archive.
- **Files required for your archive to run** Additional files required by the archive. These files will be included in the generated archive. See "Manage Required Files in Compiler Project".
- **Files packaged with the archive** Files that are packaged with your archive. These files include:
	- readme.txt
	- .ctf file

See "Specify Files to Install with Application".

6 Click **Package**.

The Package window opens while the library is being generated.

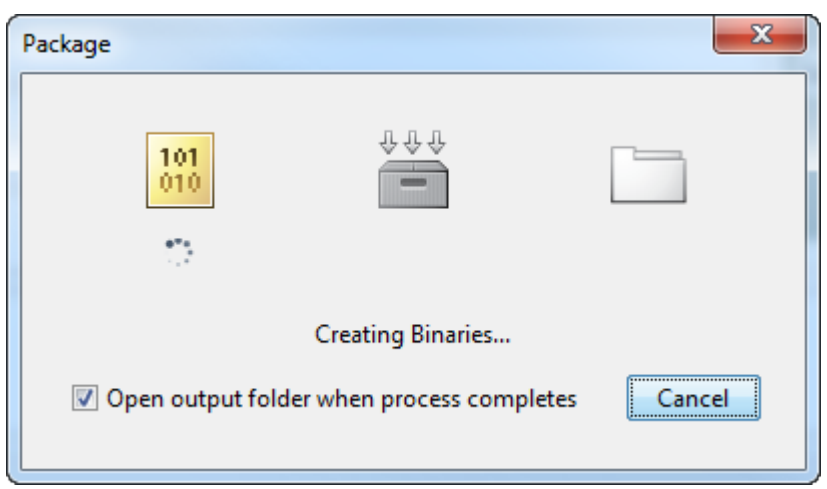

7 Select the **Open output folder when process completes** check box.

When the deployment process is complete, a file explorer opens and displays the generated output.

- 8 Verify the contents of the generated output:
	- $\cdot$  for redistribution  $-$  A folder containing the installer to redistribute the archive to the system administrator responsible for the MATLAB Production Server
	- for testing  $-$  A folder containing the raw files generated by the compiler
	- PackagingLog.txt  $-$  A log file generated by the compiler.
- 9 Click **Close** on the Package window.

To lean more about MATLAB Production Server see "MATLAB Production Server"

#### Start a MATLAB Production Server Instance

#### <span id="page-35-0"></span>In this section...

["Overview" on page 5-6](#page-35-1)

["Install MATLAB Production Server" on page 5-6](#page-35-2)

["Install MATLAB Runtime" on page 5-7](#page-36-0)

["Configure the Server Instance" on page 5-7](#page-36-1)

["Create a Server Instance" on page 5-7](#page-36-2)

<span id="page-35-1"></span>["Start the Server" on page 5-8](#page-37-0)

#### **Overview**

This example shows how to install, configure, and start an instance of MATLAB Production Server.

To start a MATLAB Production Server instance:

- 1 [Install MATLAB Production Server.](#page-35-2)
- 2 [Install MATLAB Runtime.](#page-36-0)
- 3 [Create a server instance.](#page-36-2)
- 4 [Configure the server instance.](#page-36-1)
- <span id="page-35-2"></span>5 [Start the server instance.](#page-37-0)

#### Install MATLAB Production Server

To install MATLAB Production Server:

- 1 Run the installer.
- 2 Select License Manager for installation in the product list.
- 3 When asked where to install MATLAB Production Server, enter the name of an empty folder.

You need the path to the installation to complete the tutorial.

4 Add the *\$MPS\_INSTALL* \script folder to your system PATH environment variable.

*\$MPS\_INSTALL* represents your MATLAB Production Server installation folder.

#### <span id="page-36-0"></span>Install MATLAB Runtime

If it is not already installed on your system, you must install the MATLAB Runtime. MATLAB Production Server requires the MATLAB Runtime.

To install a MATLAB Runtime:

- 1 Download the MATLAB Runtime installer from [http://www.mathworks.com/](http://www.mathworks.com/products/compiler/mcr) [products/compiler/mcr](http://www.mathworks.com/products/compiler/mcr).
- <span id="page-36-1"></span>2 Run the MATLAB Runtime installer.

#### Configure the Server Instance

After you create a new server instance, you must configure it. The MATLAB Production Server configuration file, main\_config, includes many parameters you can use to tune server performance. At a minimum, you must use the file to specify the location of the MATLAB Runtime you want to use with the server instance

To configure the server instance's default MATLAB Runtime:

- 1 From the system command line, run mps-setup.
- 2 Follow the directions to specify which MATLAB Runtime the server instances uses.

<span id="page-36-2"></span>For more information about configuration options, see "Edit the Configuration File".

#### Create a Server Instance

To create the server instance:

- 1 Move to the folder where you want to create your server.
- 2 Run the mps-new command.

C:\tmp>mps-new prod\_server\_1 -v 3 Verify the output.

```
prod_server_1/.mps_version...ok
prod server 1/config/main config...ok
prod server 1/auto deploy/...ok
prod_server_1/log/...ok
prod_server_1/pid/...ok
prod_server_1/old_logs/...ok
prod_server_1/.mps_socket/...ok
```

```
prod_server_1/endpoint/...ok
```
<span id="page-37-0"></span>For more information on these folders, see "Server Diagnostic Tools".

#### Start the Server

To start the server:

1 Run the mps-start command.

mps-start -C C:\tmp\prod\_server\_1

2 Verify the server instance has started using the mps-status command.

```
mps-status -C C:\tmp\prod_server_1
```

```
'C:\tmp\prod_server_1' STARTED
 license checked out
```
#### Share a Deployable Archive on the Server Instance

<span id="page-38-0"></span>To make your deployable archive available using MATLAB Production Server, you must copy the deployable archive into the auto deploy folder in your server instance. You can add a deployable archive into the **auto** deploy folder of a running server — the server monitors this folder dynamically and processes the deployable archives that are added to the auto deploy folder.

To share the deployable archive created in ["Create a Deployable Archive for MATLAB](#page-31-0) [Production Server" on page 5-2](#page-31-0), copy the deployable archive from the deployment project's for redistribution folder into the server's auto deploy folder.

#### Create a Java Client

<span id="page-39-0"></span>This example shows how to write a MATLAB Production Server client using the Java client API. In your Java code, you will:

- Define a Java interface that represents the MATLAB function.
- Instantiate a proxy object to communicate with the server.
- Call the deployed function in your Java code.

To create a Java MATLAB Production Server client application:

- 1 Create a new file called MPSClientExample.java.
- 2 Using a text editor, open MPSClientExample.java.
- 3 Add the following import statements to the file:

```
import java.net.URL;
import java.io.IOException;
import com.mathworks.mps.client.MWClient;
import com.mathworks.mps.client.MWHttpClient;
import com.mathworks.mps.client.MATLABException;
```
4 Add a Java interface that represents the deployed MATLAB function.

The interface for the addmatrix function

```
function a = addmatrix(a1, a2)
```

```
a = a1 + a2;
```
looks like this:

```
interface MATLABAddMatrix {
        double[][] addmatrix(double[][] a1, double[][] a2)
          throws MATLABException, IOException;
    }
```
When creating the interface, note the following:

- You can give the interface any valid Java name.
- You must give the method defined by this interface the same name as the deployed MATLAB function.
- The Java method must support the same inputs and outputs supported by the MATLAB function, in both type and number. For more information about data

type conversions and how to handle more complex MATLAB function signatures, see "Java Client Programming".

• The Java method must handle MATLAB exceptions and I/O exceptions.

```
5 Add the following class definition:
```

```
public class MPSClientExample
{
}
```
This class now has a single main method that calls the generated class.

6 Add the main() method to the application.

```
public static void main(String[] args)
{
}
```
7 Add the following code to the top of the main() method:

double[][] a1={{1,2,3},{3,2,1}}; double[][] a2={{4,5,6},{6,5,4}};

These statements initialize the variables used by the application.

8 Instantiate a client object using the MWHttpClient constructor.

```
MWClient client = new MWHttpClient();
```
This class establishes an HTTP connection between the application and the server instance.

9 Call the client object's createProxy method to create a dynamic proxy.

You must specify the URL of the deployable archive and the name of your interface class as arguments:

```
MATLABAddMatrix m = client.createProxy(new URL("http://localhost:9910/addmatrix"),
                                        MATLABAddMatrix.class);
```
The URL value ("http://localhost:9910/addmatrix") used to create the proxy contains three parts:

- the server address (localhost).
- the port number (9910).
- the archive name (addmatrix)

For more information about the createProxy method, see the Javadoc included in the *\$MPS\_INSTALL*/client folder, where *\$MPS\_INSTALL* is the name of your MATLAB Production Server installation folder.

10 Call the deployed MATLAB function in your Java application by calling the public method of the interface.

```
double[][] result = m.addmatrix(a1, a2);
```
11 Call the client object's close() method to free system resources.

client.close();

12 Save the Java file.

The completed Java file should resemble the following:

```
import java.net.URL;
import java.io.IOException;
import com.mathworks.mps.client.MWClient;
import com.mathworks.mps.client.MWHttpClient;
import com.mathworks.mps.client.MATLABException;
interface MATLABAddMatrix 
   {
     double[][] addmatrix(double[][] a1, double[][] a2)
          throws MATLABException, IOException;
   }
public class MPSClientExample {
     public static void main(String[] args){
         double[][] a1={{1,2,3},{3,2,1}};
         double[][] a2={{4,5,6},{6,5,4}};
         MWClient client = new MWHttpClient();
         try{
             MATLABAddMatrix m = client.createProxy(new URL("http://localhost:9910/addmatrix"),
                                                   MATLABAddMatrix.class);
            double[][] result = m.addmatrix(a1, a2); // Print the magic square
             printResult(result);
         }catch(MATLABException ex){
             // This exception represents errors in MATLAB 
                System.out.println(ex); 
         }catch(IOException ex){
             // This exception represents network issues. 
                System.out.println(ex); 
         }finally{
             client.close();
```

```
 }
    }
    private static void printResult(double[][] result){
        for(double[] row : result){
            for(double element : row){
                System.out.print(element + " ");
 }
            System.out.println();
        } 
    }
}
```
13 Compile the Java application, using the javac command or use the build capability of your Java IDE.

For example, enter the following:

javac -classpath "*MPS\_INSTALL\_ROOT*\client\java\mps\_client.jar" MPSClientExample.java 14 Run the application using the java command or your IDE.

For example, enter the following:

java -classpath .;"*MPS\_INSTALL\_ROOT*\client\java\mps\_client.jar" MPSClientExample

The application returns the following at the console:

5.0 7.0 9.0 9.0 7.0 5.0

#### Create a C# Client

<span id="page-43-0"></span>This example shows how to call a deployed MATLAB function from a C# application using MATLAB Production Server.

In your C# code, you must:

- Create a Microsoft Visual Studio® Project.
- Create a Reference to the Client Run-Time Library.
- Design the .NET interface in C#.
- Write, build, and run the C# application.

This task is typically performed by .NET application programmer. This part of the tutorial assumes you have Microsoft Visual Studio and .NET installed on your computer.

#### Create a Microsoft Visual Studio Project

- 1 Open Microsoft Visual Studio.
- 2 Click **File > New > Project**.
- 3 In the New Project dialog, select the project type and template you want to use. For example, if you want to create a C# Console Application, select **Windows** in the **Visual C#** branch of the **Project Type** pane, and select the **C# Console Application** template from the **Templates** pane.
- 4 Type the name of the project in the **Name** field (Magic, for example).
- 5 Click **OK**. Your Magic source shell is created, typically named Program.cs, by default.

#### Create a Reference to the Client Run-Time Library

Create a reference in your MainApp code to the MATLAB Production Server client runtime library. In Microsoft Visual Studio, perform the following steps:

- 1 In the Solution Explorer pane within Microsoft Visual Studio (usually on the right side), select the name of your project, Magic, highlighting it.
- 2 Right-click Magic and select **Add Reference**.
- 3 In the Add Reference dialog box, select the **Browse** tab. Browse to the MATLAB Production Server client runtime, installed at \$MPS\_INSTALL\client\dotnet. Select MathWorks.MATLAB.ProductionServer.Client.dll.

4 Click **OK**. MathWorks.MATLAB.ProductionServer.Client.dll is now referenced by your Microsoft Visual Studio project.

#### Design the .NET Interface in C#

In this example, you invoke mymagic.m, hosted by the server, from a .NET client, through a .NET interface.

To match the MATLAB function mymagic.m, design an interface named Magic.

For example, the interface for the mymagic function:

```
function m = mymagic(in)m = magic(in);
```
might look like this:

```
 public interface Magic 
\overline{\mathcal{L}} double[,] mymagic(int in1);
           }
```
Note the following:

- The .NET interface has the same number of inputs and outputs as the MATLAB function.
- You are deploying one MATLAB function, therefore you define one corresponding .NET method in your C# code.
- Both MATLAB function and .NET interface process the same types: input type int and the output type two-dimensional double.
- You specify the name of your deployable archive (magic, which resides in your auto deploy folder) in your URL, when you call CreateProxy ("http://*localhost*:9910/magic").

#### Write, Build, and Run the .NET Application

Create a C# interface named Magic in Microsoft Visual Studio by doing the following:

- 1 Open the Microsoft Visual Studio project, MagicSquare, that you created earlier.
- 2 In Program.cs tab, paste in the code below.

Note: The URL value ("http://localhost:9910/mymagic\_deployed") used to create the proxy contains three parts:

- the server address (localhost).
- the port number (9910).
- the archive name (mymagic\_deployed)

```
using System;
using System.Net;
using MathWorks.MATLAB.ProductionServer.Client;
namespace Magic 
{
   public class MagicClass 
 {
     public interface Magic 
\{ \{ double[,] mymagic(int in1);
     }
     public static void Main(string[] args)
   {
      MWClient client = new MWHttpClient();
        try
        {
         Magic me = client.CreateProxy<Magic>
                       (new Uri("http://localhost:9910/mymagic_deployed"));
          double[,] result1 = me.mymagic(4);
           print(result1);
        }
        catch (MATLABException ex)
        {
          Console.WriteLine("{0} MATLAB exception caught.", ex);
          Console.WriteLine(ex.StackTrace);
        }
        catch (WebException ex)
        {
          Console.WriteLine("{0} Web exception caught.", ex);
          Console.WriteLine(ex.StackTrace);
 }
        finally
        {
          client.Dispose();
 }
        Console.ReadLine();
    }
```

```
 public static void print(double[,] x) 
    {
      int rank = x.Rank;int [] dims = new int[rank];
      for (int i = 0; i < rank; i++) {
         dim[s[i] = x.GetLength(i); }
      for (int j = 0; j < dims[0]; j^{++})
       {
         for (int k = 0; k < dims[1]; k++) { 
             Console.Write(x[j,k]);
            if (k < (dimS[1] - 1))\{ Console.Write(",");
             }
          }
         Console.WriteLine();
       }
     }
   }
}
```
- 3 Build the application. Click **Build > Build Solution**.
- 4 Run the application. Click **Debug > Start Without Debugging**. The program returns the following console output:

16,2,3,13 5,11,10,8 9,7,6,12 4,14,15,1

#### Create a C++ Client

<span id="page-47-0"></span>This example shows how to write a MATLAB Production Server client using the C client API. The client application calls the addmatrix function you compiled in "Create a Deployable Archive for MATLAB Production Server" and deployed in "Share a Deployable Archive on the Server Instance".

Create a C++ MATLAB Production Server client application:

- 1 Create a file called addmatrix client.cpp.
- 2 Using a text editor, open addmatrix\_client.cpp.
- 3 Add the following include statements to the file:

```
#include <iostream>
#include <mps/client.h>
```
Note: The header files for the MATLAB Production Server C client API are located in the *\$MPS\_INSTALL*/client/c/include/mps folder where *\$MPS\_INSTALL* is the root folder which MATLAB Production Server is installed.

4 Add the main() method to the application.

```
int main ( void )
{
}
```
5 Initialize the client runtime.

```
mpsClientRuntime* mpsruntime = mpsInitialize();
6 Create the client configuration.
```

```
mpsClientConfig* config;
mpsStatus status = mpsruntime->createConfig(&config);
```
7 Create the client context.

```
mpsClientContext* context;
status = mpsruntime->createContext(&context, config);
```
8 Create the MATLAB data to input to the function.

```
double a1[2][3] = \{ \{1,2,3\}, \{3,2,1\};
double a2[2][3] = \{\{4,5,6\}, \{6,5,4\}\};int numIn=2;
mpsArray** inVal = new mpsArray* [numIn];
```

```
invall[0] = mpsCreateDoubleMatrix(2,3,mpsREAL);invall[1] = mpsCreateDoubleMatrix(2,3,mpsREAL);double* data1 = (double *)(mpsGetData(inVal[0]));
double* data2 = (double *)(mpsGetData(inVal[1]));
for(int i=0; i<2; i++)
{
 for(int j=0; j<3; j++) {
    mpsIndex subs[] = \{ i, j \};
     mpsIndex id = mpsCalcSingleSubscript(inVal[0], 2, subs);
    data1[id] = a1[i][j];data2[id] = a2[i][j]; }
}
```
9 Create the MATLAB data to hold the output.

```
int numOut = 1;
   mpsArray **outVal = new mpsArray* [numOut];
10 Call the deployed MATLAB function.
```
Specify the following as arguments:

- client context
- URL of the function
- Number of expected outputs
- Pointer to the mpsArray holding the outputs
- Number of inputs
- Pointer to the mpsArray holding the inputs

```
mpsStatus status = mpsruntime->feval(context,
     "http://localhost:9910/addmatrix/addmatrix",
     numOut, outVal, numIn, (const mpsArray**)inVal);
```
For more information about the feval function, see the reference material included in the *\$MPS\_INSTALL*/client folder, where *\$MPS\_INSTALL* is the name of your MATLAB Production Server installation folder.

11 Verify that the function call was successful using an if statement.

```
if (status==MPS_OK)
```

```
{
    }
12 Inside the if statement, add code to process the output.
   double* out = mpsGetPr(outVal[0]):for (int i=0; i < 2; i + j)
    {
     for (int j=0; j<3; j++) { 
        mpsIndex subs[] = \{i, j\};
         mpsIndex id = mpsCalcSingleSubscript(outVal[0], 2, subs);
        std::cout << out[id] << "\t";
       }
       std::cout << std::endl;
    }
13 Add an else clause to the if statement to process any errors.
   else 
    {
      mpsErrorInfo error;
      mpsruntime->getLastErrorInfo(context, &error);
       std::cout << "Error: " << error.message << std::endl;
       switch(error.type)
       {
         case MPS_HTTP_ERROR_INFO:
           std::cout << "HTTP: " << error.details.http.responseCode << ": " 
               << error.details.http.responseMessage << std::endl;
         case MPS_MATLAB_ERROR_INFO:
           std::cout << "MATLAB: " << error.details.matlab.identifier 
               << std::endl;
           std::cout << error.details.matlab.message << std::endl;
        case MPS GENERIC ERROR INFO:
           std::cout << "Generic: " << error.details.general.genericErrorMsg 
               << std::endl;
       }
      mpsruntime->destroyLastErrorInfo(&error);
    }
14 Free the memory used by the inputs.
   for (int i=0; i<numIn; i^{++})
      mpsDestroyArray(inVal[i]);
   delete[] inVal;
```
15 Free the memory used by the outputs.

```
for (int i=0; i<numOut; i^{++})
   mpsDestroyArray(outVal[i]);
delete[] outVal;
```
16 Free the memory used by the client runtime.

```
mpsruntime->destroyConfig(config);
mpsruntime->destroyContext(context);
mpsTerminate();
```
17 Save the file.

The completed program should resemble the following:

```
#include <iostream>
#include <mps/client.h>
int main ( void )
{
   mpsClientRuntime* mpsruntime = mpsInitialize();
   mpsClientConfig* config;
  mpsStatus status = mpsruntime->createConfig(&config);
   mpsClientContext* context;
   status = mpsruntime->createContext(&context, config);
   double a1[2][3] = {{1,2,3},{3,2,1}};
  double a2[2][3] = \{\{4,5,6\}, \{6,5,4\}\}; int numIn=2;
   mpsArray** inVal = new mpsArray* [numIn];
   inVal[0] = mpsCreateDoubleMatrix(2,3,mpsREAL);
  invall[1] = mpsCreateDoubleMatrix(2,3,mpsREAL);double* data1 = (double *)(mpsGetData(inVal[0]));
  double* data2 = (double *)(mpsGetData(inVal[1]));
   for(int i=0; i<2; i++)
   {
   for(int j=0; j<3; j++) {
     mpsIndex subs[] = \{ i, j \};
      mpsIndex id = mpsCalcSingleSubscript(inVal[0], 2, subs);
      data1[id] = a1[i][j];data2[id] = a2[i][ii]; }
   }
  int numOut = 1;
   mpsArray **outVal = new mpsArray* [numOut];
   status = mpsruntime->feval(context,
                "http://localhost:9910/addmatrix/addmatrix",
                numOut, outVal, numIn, (const mpsArray **)inVal);
   if (status==MPS_OK)
   {
    double* out = mpsGetPr(outVal[0]);
```

```
for (int i=0; i < 2; i + 1)
     {
     for (int j=0; j<3; j++) {
       mpsIndex subs[] = \{i, j\};
        mpsIndex id = mpsCalcSingleSubscript(outVal[0], 2, subs);
        std::cout << out[id] << "\t";
 }
      std::cout << std::endl;
    }
  }
  else
  {
    mpsErrorInfo error;
    mpsruntime->getLastErrorInfo(context, &error);
    std::cout << "Error: " << error.message << std::endl;
    switch(error.type)
\{ \{ \} case MPS_HTTP_ERROR_INFO:
      std::cout << "HTTP: " 
           << error.details.http.responseCode 
           << ": " << error.details.http.responseMessage
           << std::endl;
    case MPS_MATLAB_ERROR_INFO:
      std::cout << "MATLAB: " << error.details.matlab.identifier 
           << std::endl;
      std::cout << error.details.matlab.message << std::endl;
   case MPS GENERIC ERROR INFO:
      std::cout << "Generic: " 
           << error.details.general.genericErrorMsg 
           << std::endl;
 }
    mpsruntime->destroyLastErrorInfo(&error);
  }
 for (int i=0; i<numIn; i++)
    mpsDestroyArray(inVal[i]);
  delete[] inVal;
 for (int i=0; i<numOut; i++)
    mpsDestroyArray(outVal[i]);
  delete[] outVal;
  mpsruntime->destroyConfig(config);
  mpsruntime->destroyContext(context);
  mpsTerminate();
```
} 18 Compile the application.

> To compile your client code, the compiler needs access to client.h. This header file is stored in \$MPSROOT/client/c/include/mps/.

To link your application, the linker needs access to the following files stored in \$MPSROOT/client/c/*matlabroot*/toolbox/compiler\_sdk/mps\_client/c/:

#### Files Required for Linking

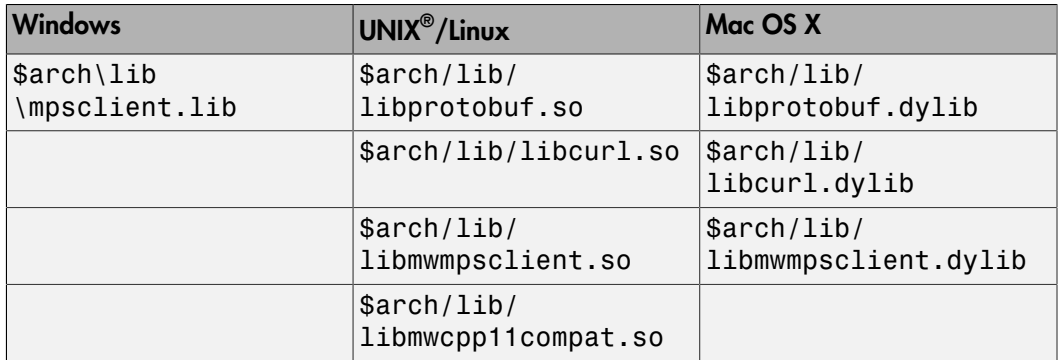

19 Run the application.

To run your application, add the following files stored in \$MPSROOT/client/ c/*matlabroot*/toolbox/compiler\_sdk/mps\_client/c/ to the application's path:

#### Files Required for Running

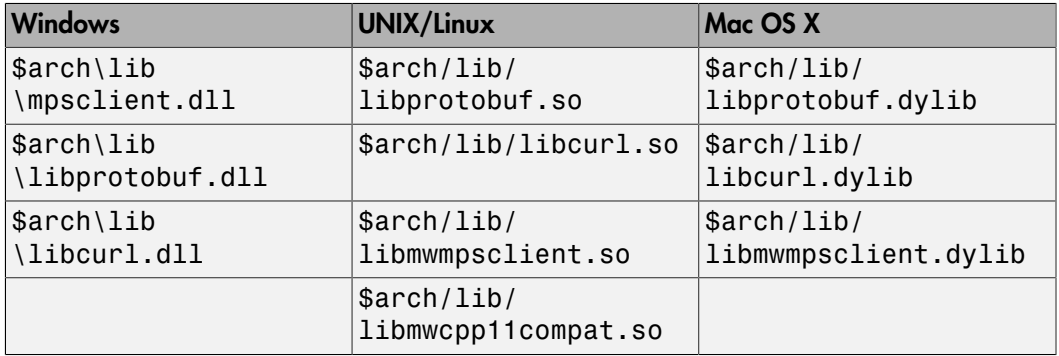

The client invokes addmatrix function on the server instance and returns the following matrix at the console:

5.0 7.0 9.0 9.0 7.0 5.0

#### Create a Python Client

<span id="page-53-0"></span>This example shows how to write a MATLAB Production Server client using the Python<sup>®</sup> client API. The client application calls the addmatrix function you compiled in "Create a Deployable Archive for MATLAB Production Server" and deployed in "Share a Deployable Archive on the Server Instance".

Create a Python MATLAB Production Server client application:

- 1 Copy the contents of the MPS INSTALL\clients\python folder to your development environment.
- 2 Open a command line,
- **3** Change directories into the folder where you copied the MATLAB Production Server Python client.
- 4 Run the following command.

python setup.py

- 5 Start the Python command line interpreter.
- 6 Enter the following import statements at the Python command prompt.

import matlab from production server import client

7 Open the connection to the MATLAB Production Server instance and initialize the client runtime.

client\_obj = client.MWHttpClient("http://localhost:9910") 8 Create the MATLAB data to input to the function.

- $a1 = \text{matha}$ .double([[1,2,3],[3,2,1]])
- $a2 = \text{mathab.double}([1, 5, 6], [6, 5, 4]])$
- **9** Call the deployed MATLAB function.

You must know the following:

- Name of the deployed archive
- Name of the function

```
client obj.addmatrix.addmatrix(a1,a2)
```

```
matlab.double([[5.0,7.0,9.0],[9.0,7.0,5.0]])
```
The syntax for invoking a function is client.*archiveName*.*functionName*(*arg1*, *arg2*, .., [nargout=*numOutArgs*]).

10 Close the client connection.

client\_obj.close()